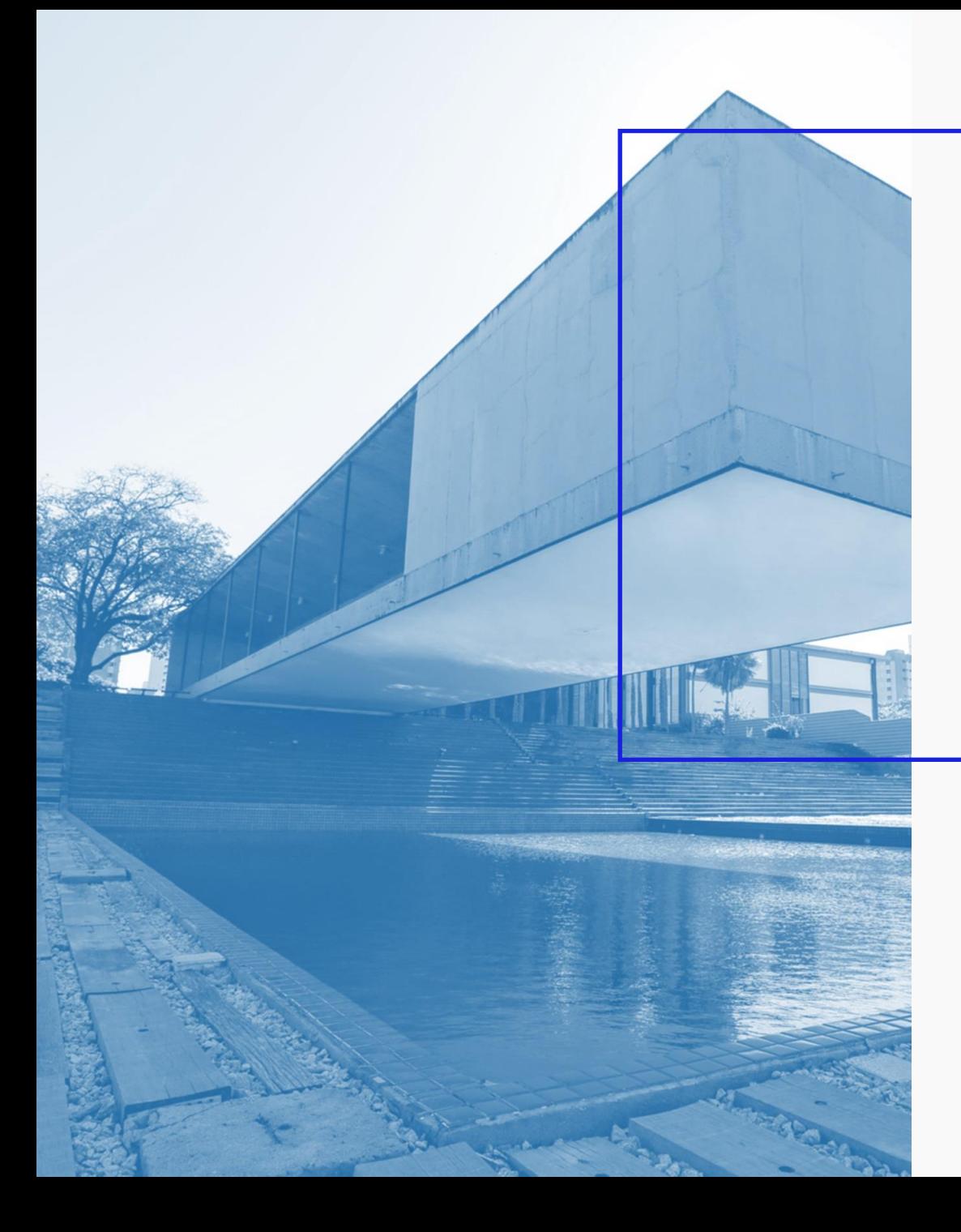

**AGÊNCIA DE DESENVOLVIMENTO DO ESTADO DO CEARÁ**

GOVERNO DO ESTADO DO CEARÁ

# Passo a Passo – Inclusão ou inativação de responsáveis/consultores

*Esta solicitação só pode ser aberta por representantes legais ou com perfil "administrador" das empresas já cadastradas no FDI.*

**ELOGROUP** 

#### Acesse o link https://servicosparainvestidor-etice.sydle.com/

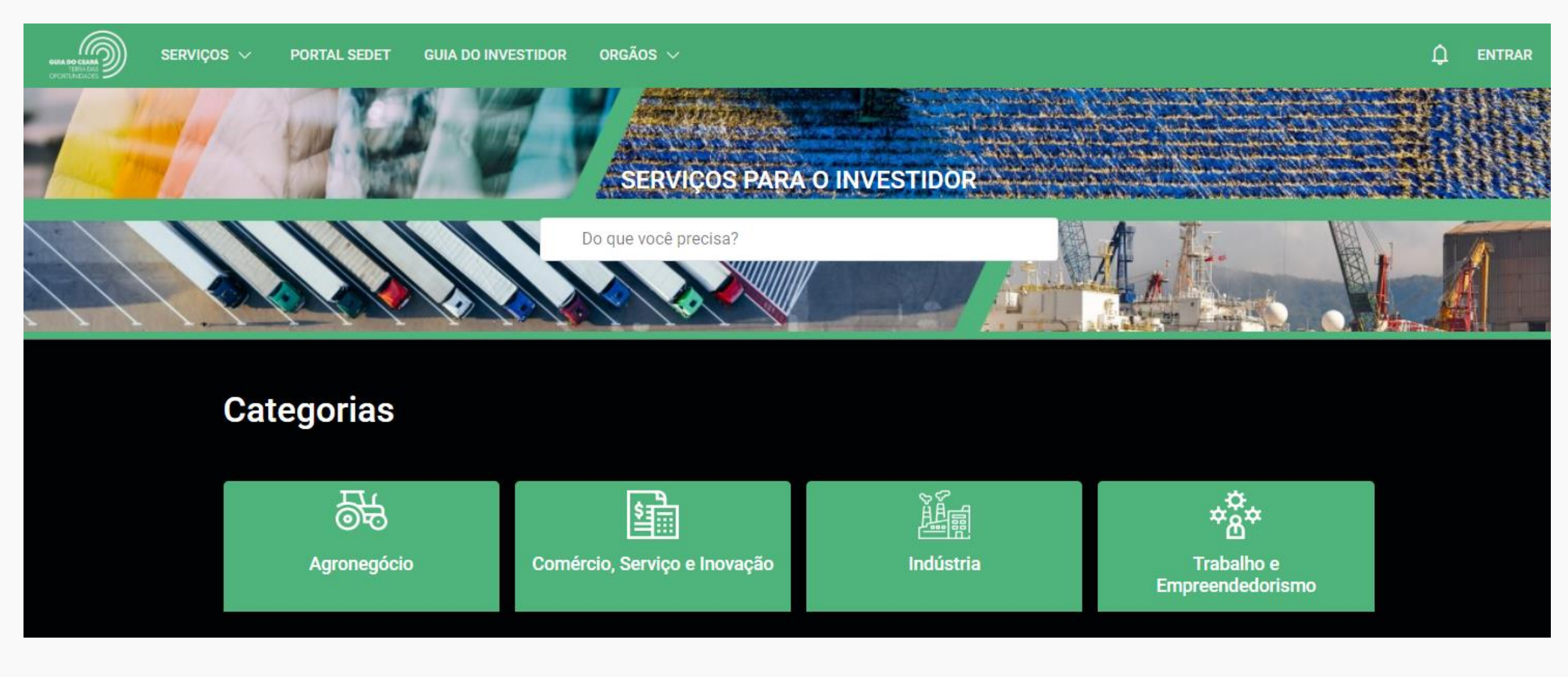

Caso não tenha feito login no Portal, siga o Tutorial "Passo a Passo Login no Portal" para realizá-lo.

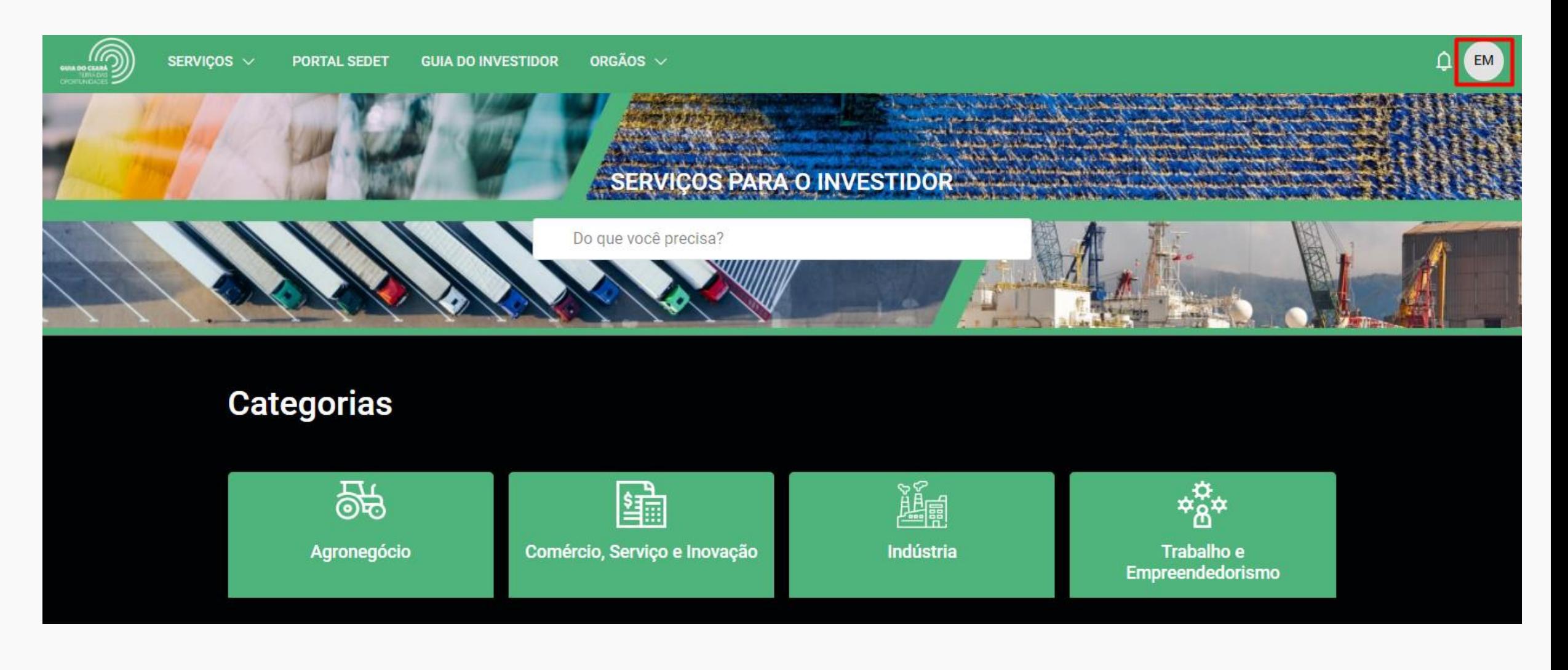

- No campo de busca, o usuário pode digitar o serviço requisitado. Neste exemplo, "inclusão".
- Se o usuário digitar "inativação", o serviço também será mostrado.

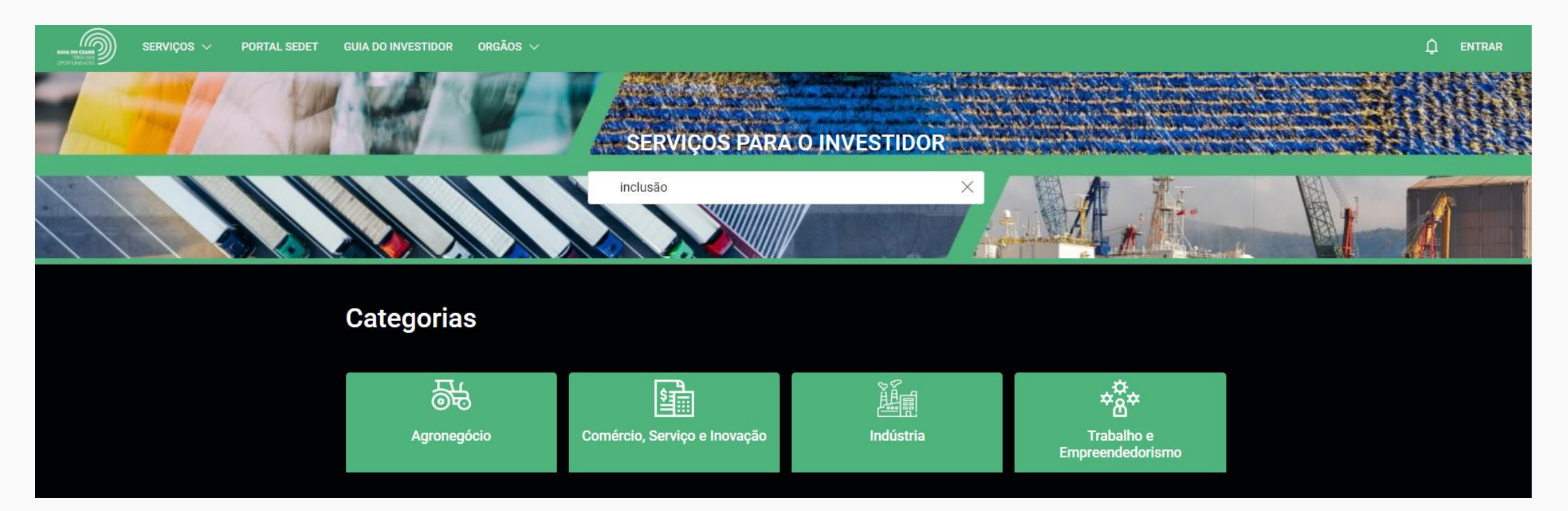

4

• Ao digitar os termos no campo de busca, será mostrada uma barra para selecionar as opções semelhantes ao termo disponíveis no Portal. A depender da pesquisa, a opção já aparece na combobox, conforme exemplo abaixo.

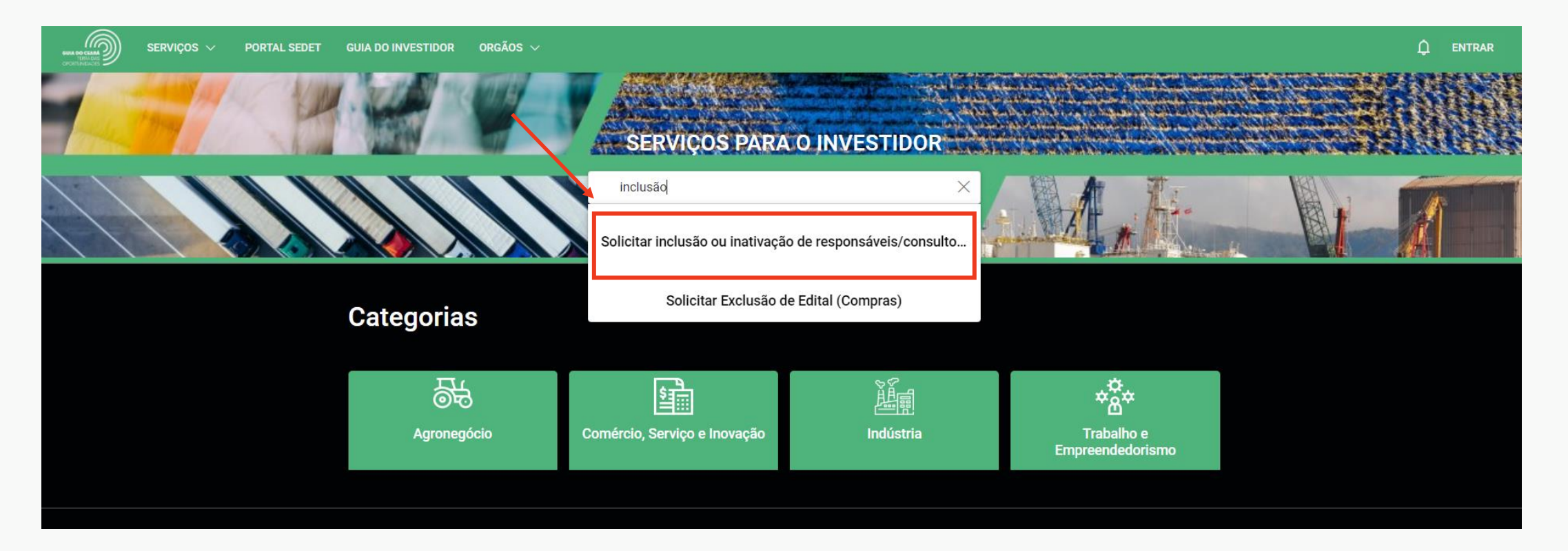

Caso o usuário digite o texto e clique a tecla "enter" será redirecionado para uma página com a lista dos resultados da busca.

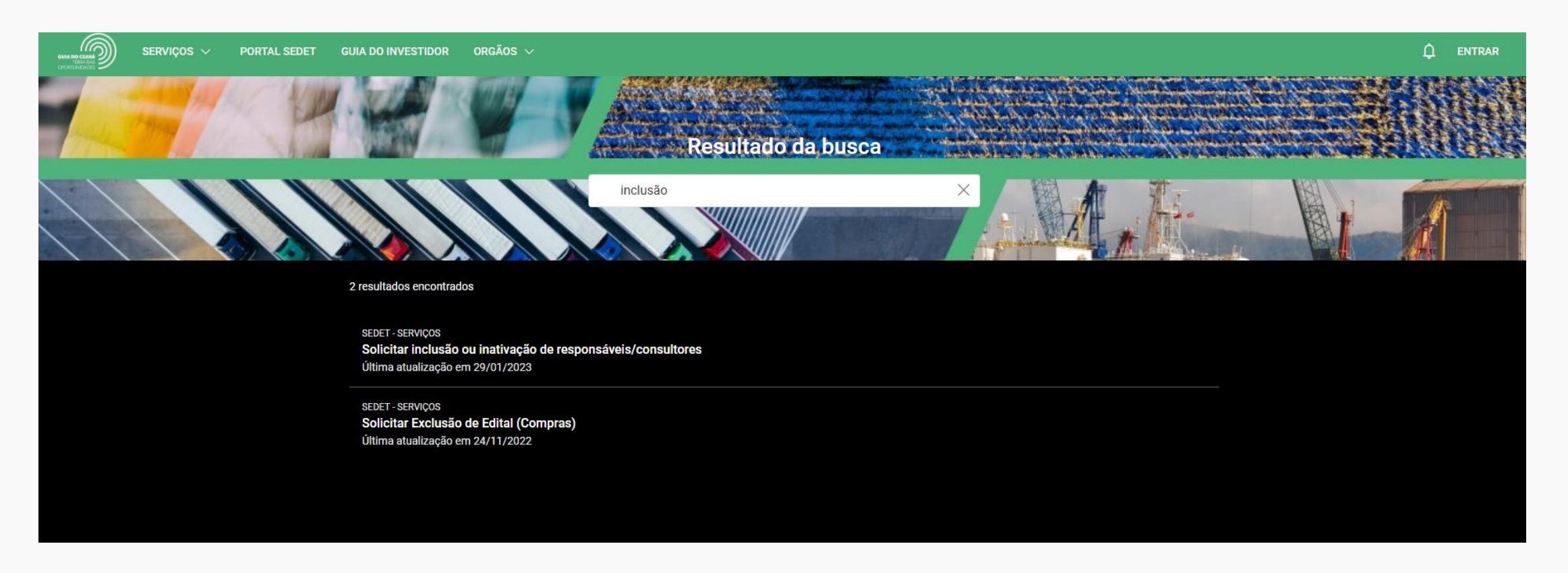

Outra forma de buscar os serviços da ADECE é através do card da Agência disponível na página inicial do Portal.

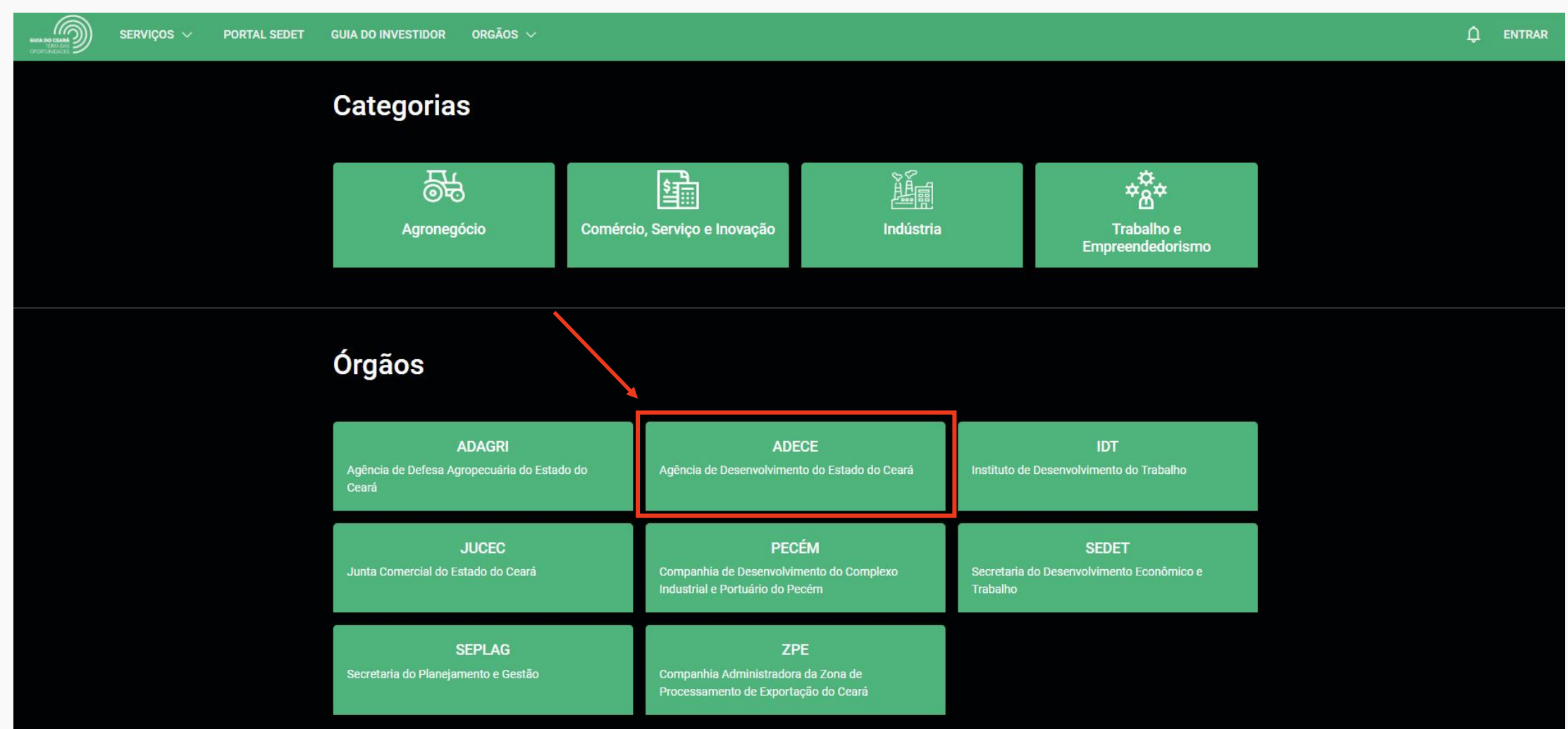

7

Ao clicar no card, o usuário é redirecionado para todos os serviços da ADECE disponíveis no Portal.

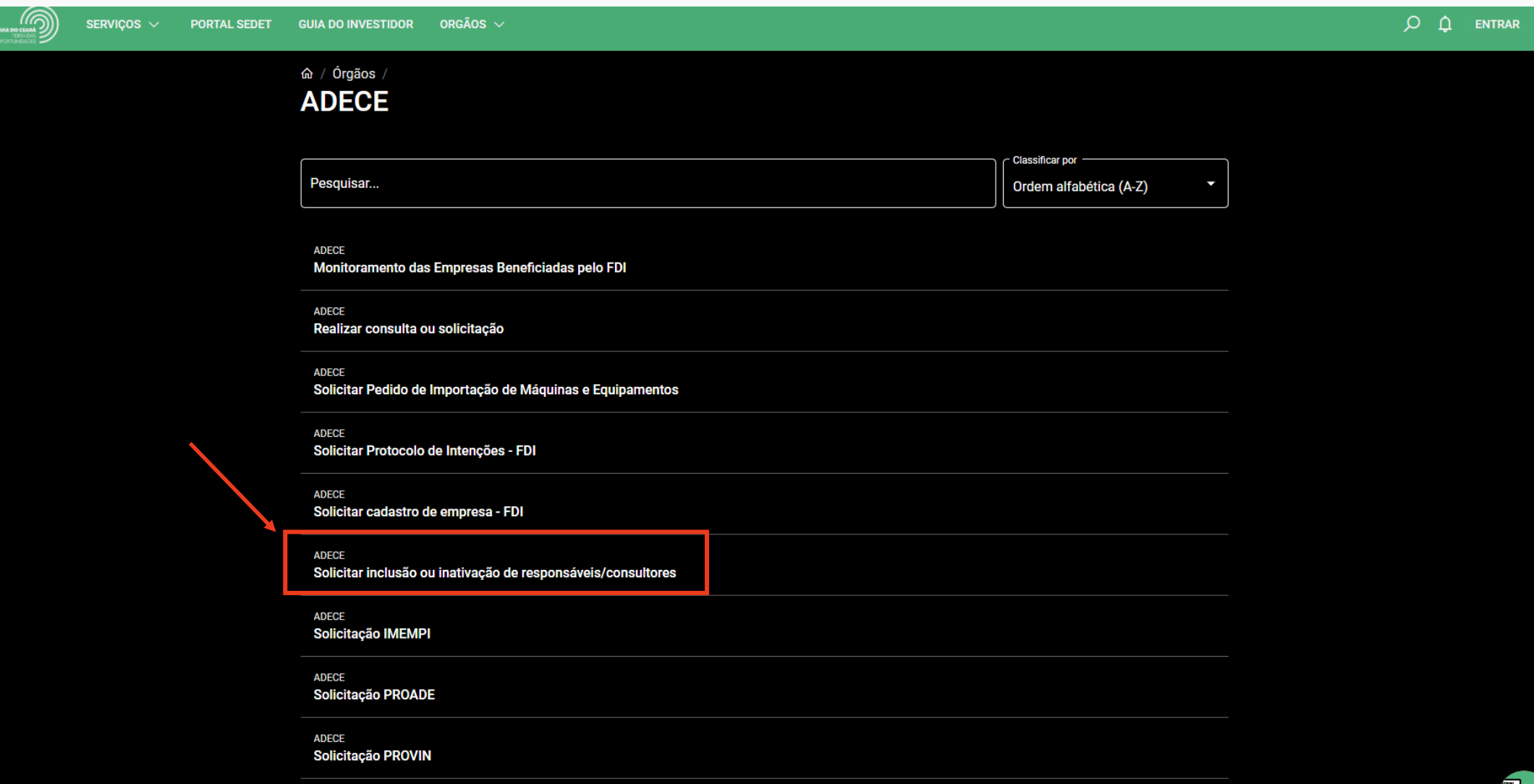

Ao clicar no título do serviço, o usuário será redirecionado para uma página em que pode ler os detalhes e solicitar a abertura de um processo ao clicar no botão "SOLICITAR".

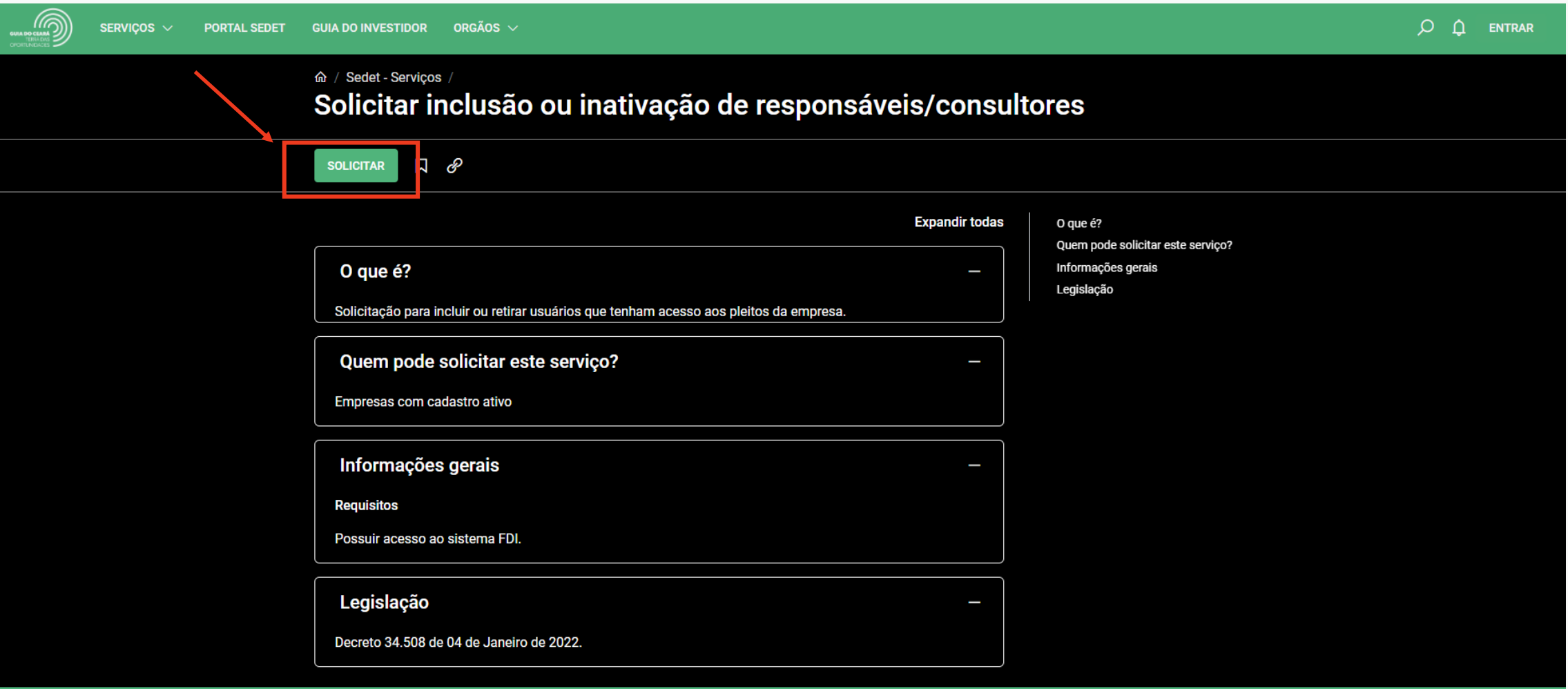

- Ao clicar em "SOLICITAR", será solicitado que o usuário faça o login, caso ainda não esteja logado.
- Para mais detalhes sobre o login, ver passo-a-passo sobre o Login no Portal

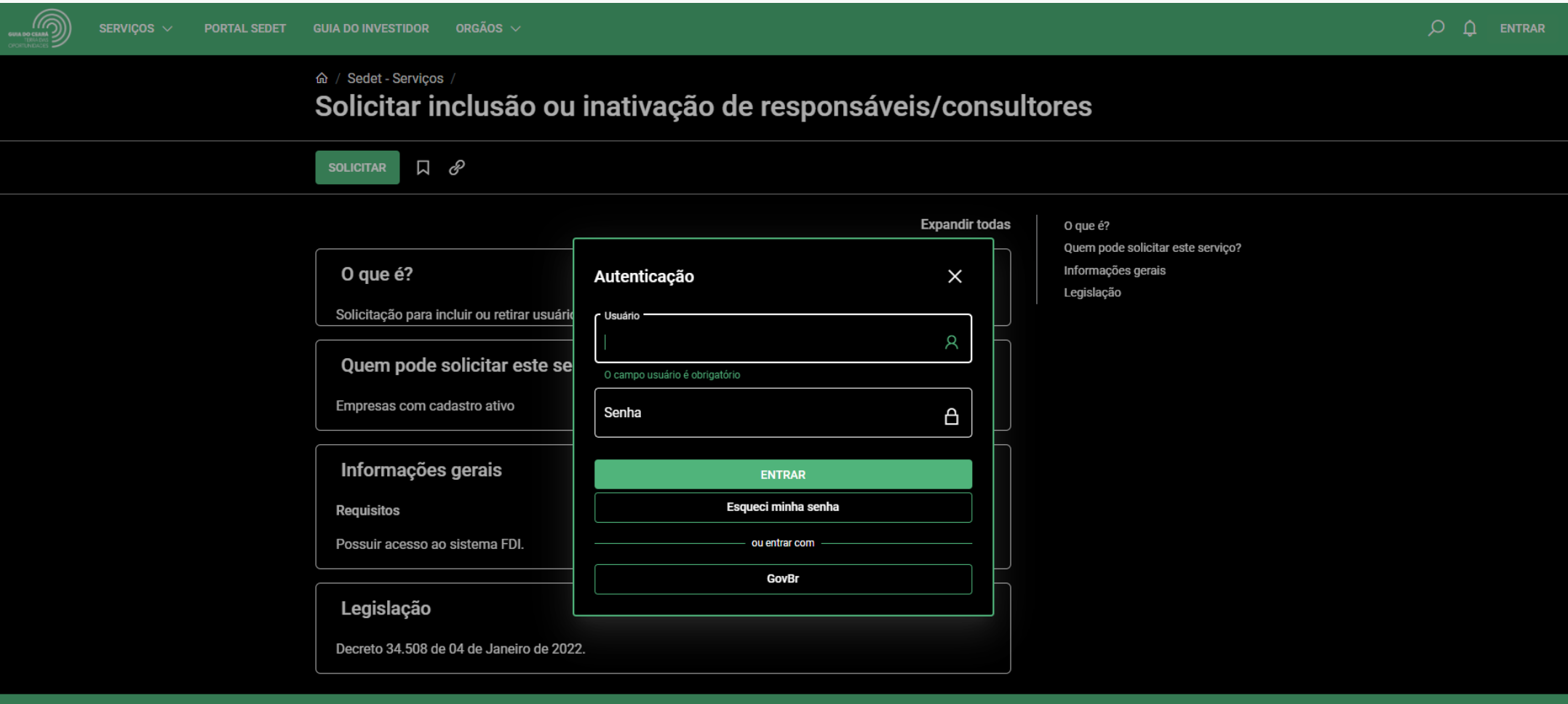

- O usuário deverá preencher o formulário, conforme as orientações dos campos.
- O usuário deverá selecionar a empresa relacionada consigo para prosseguir com a solicitação.
- Ao parar o cursor sobre o nome da empresa, outros dados sobre a mesma como CNPJ e E-mail principal serão exibidos em um card.

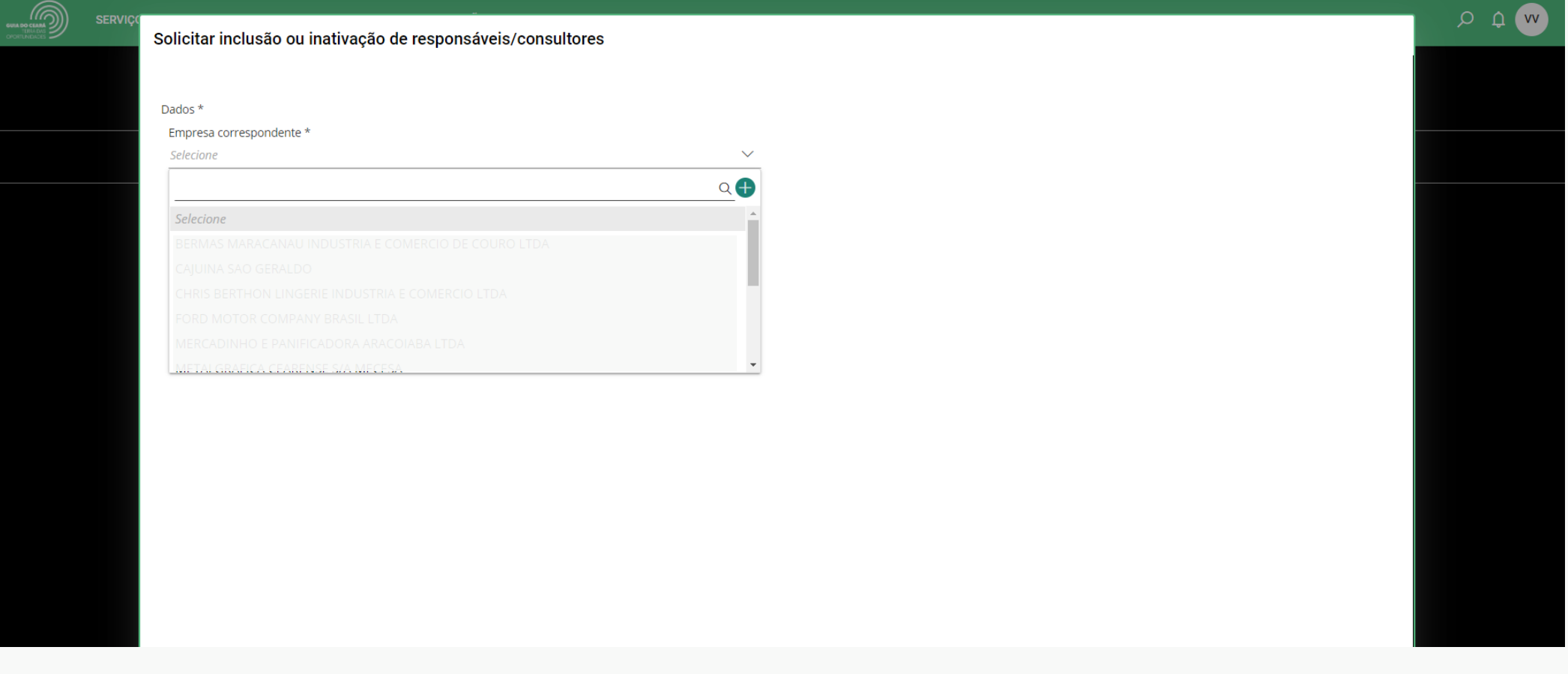

Ao selecionar a empresa, o usuário deve clicar no ícone "+" para a opção que deseja: inclusão, inativação ou ambos. Para que a solicitação esteja apta para abertura, TODOS os campos obrigatórios devem ser preenchidos.

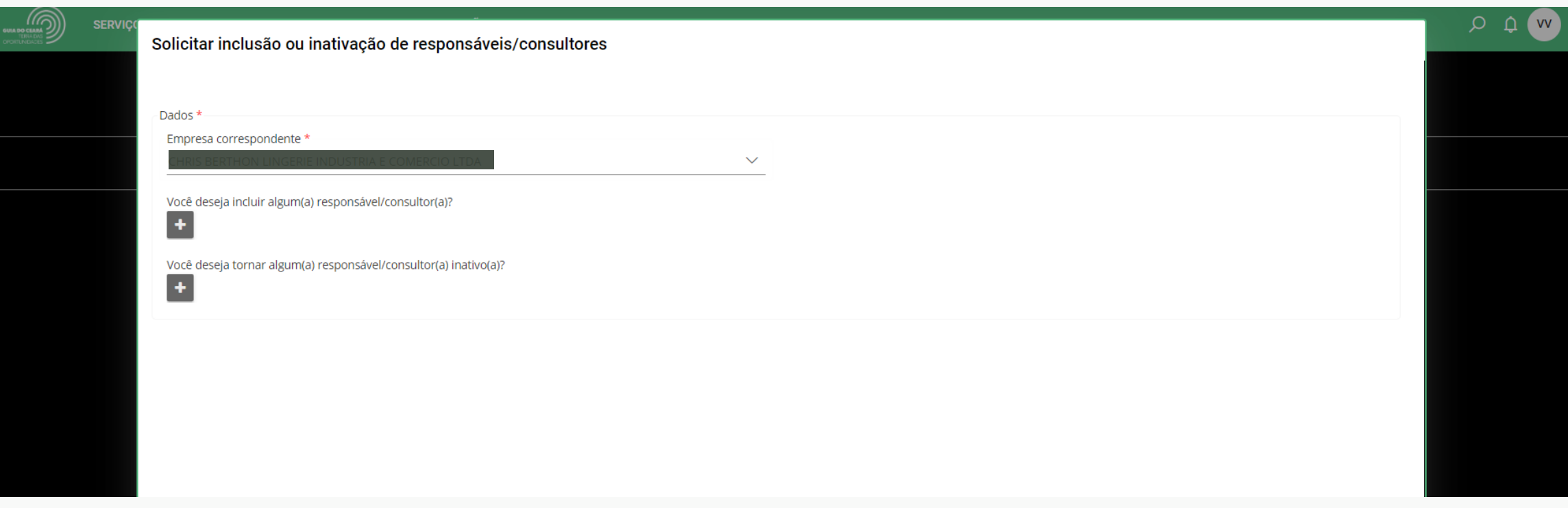

Para inclusão é preciso que sejam informados alguns dados da pessoa que será incluída: Nome; Perfil, CPF, E-mail, Telefone e Procuração ou autorização.

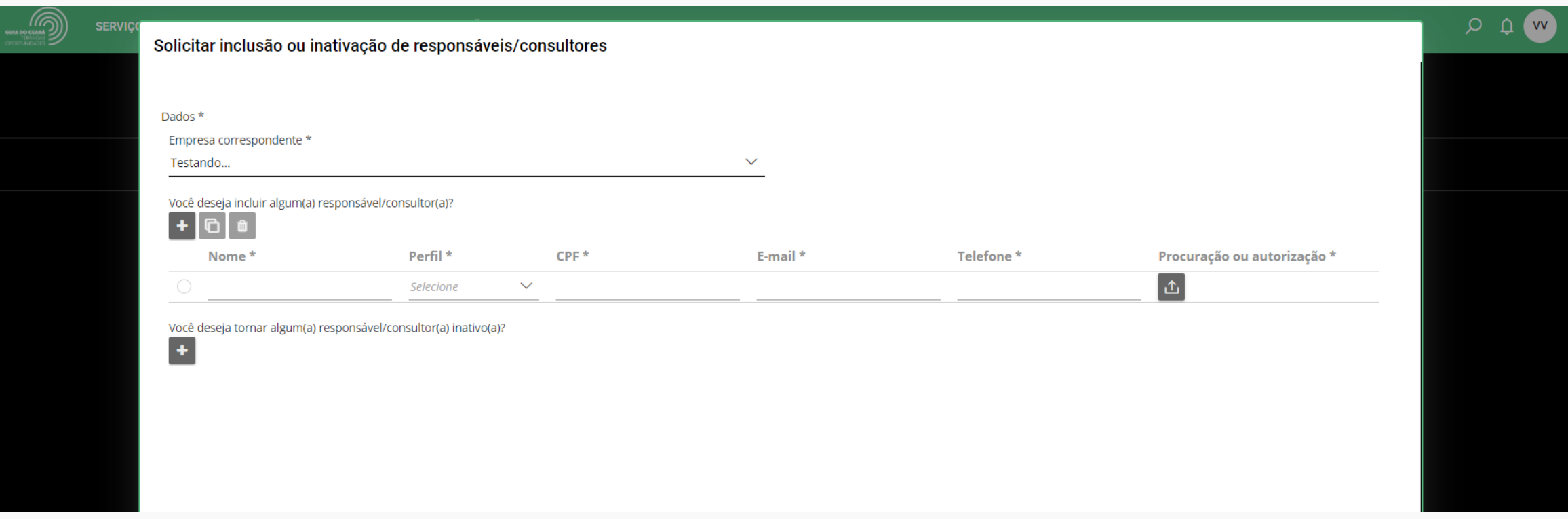

Para os casos de inativação devem ser informados:

- 1. O usuário que ficará inativo;
- 2. O usuário que receberá os processos de solicitação abertos pelo inativado.

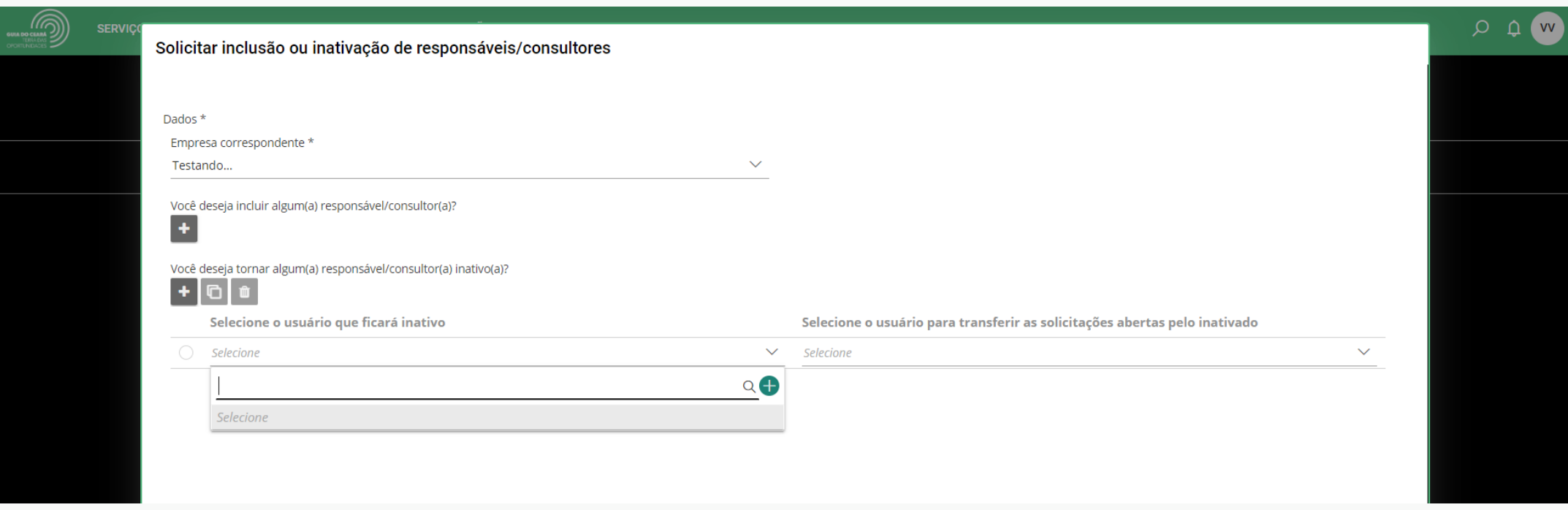

Quando o formulário estiver apto para envio, o ícone de confirmação passará de cinza para a cor verde.

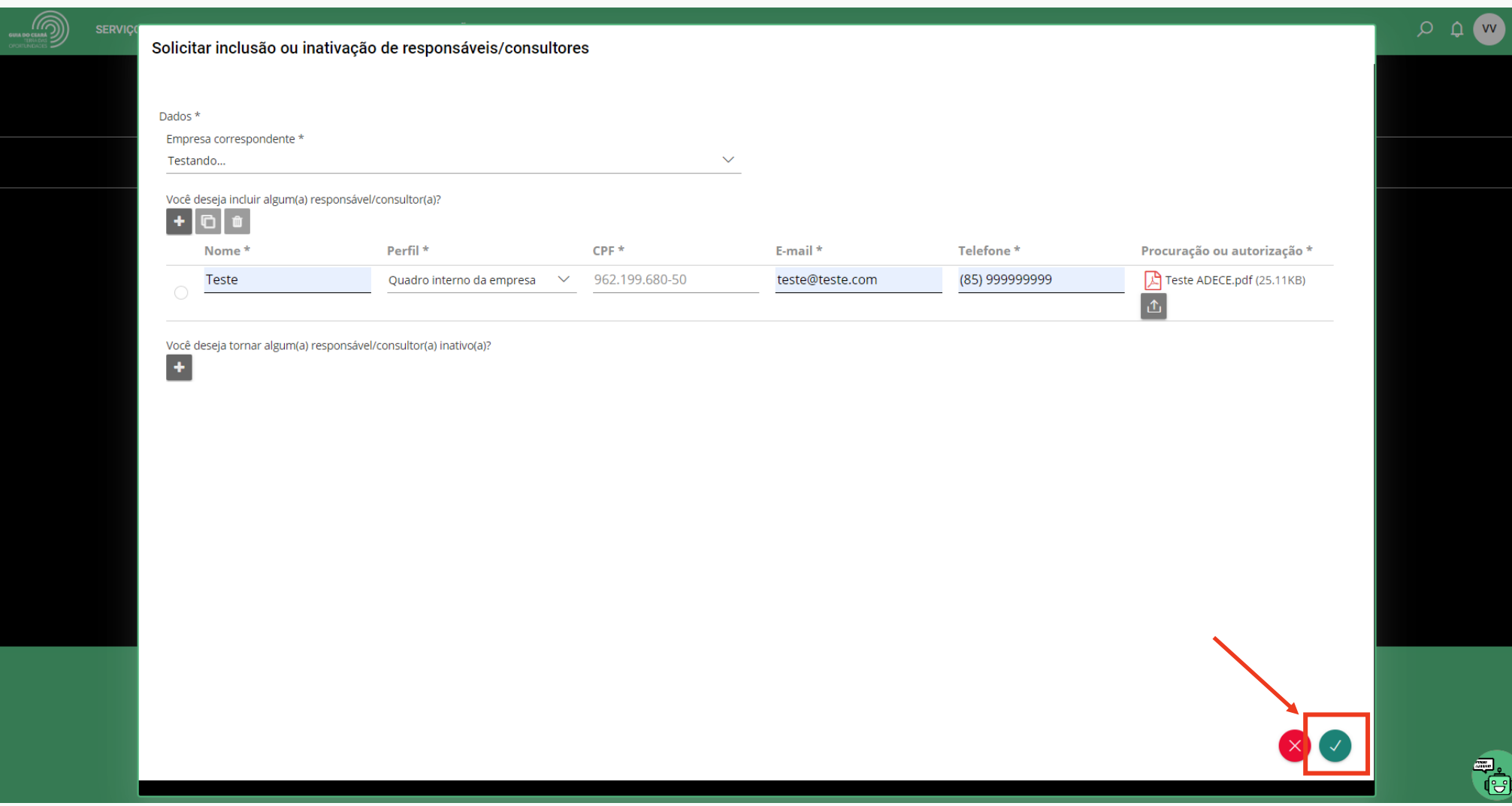

Após abertura, o número de processo/ticket gerado pode ser consultado na área "Minhas solicitações" do Portal de Serviços para o Investidor.

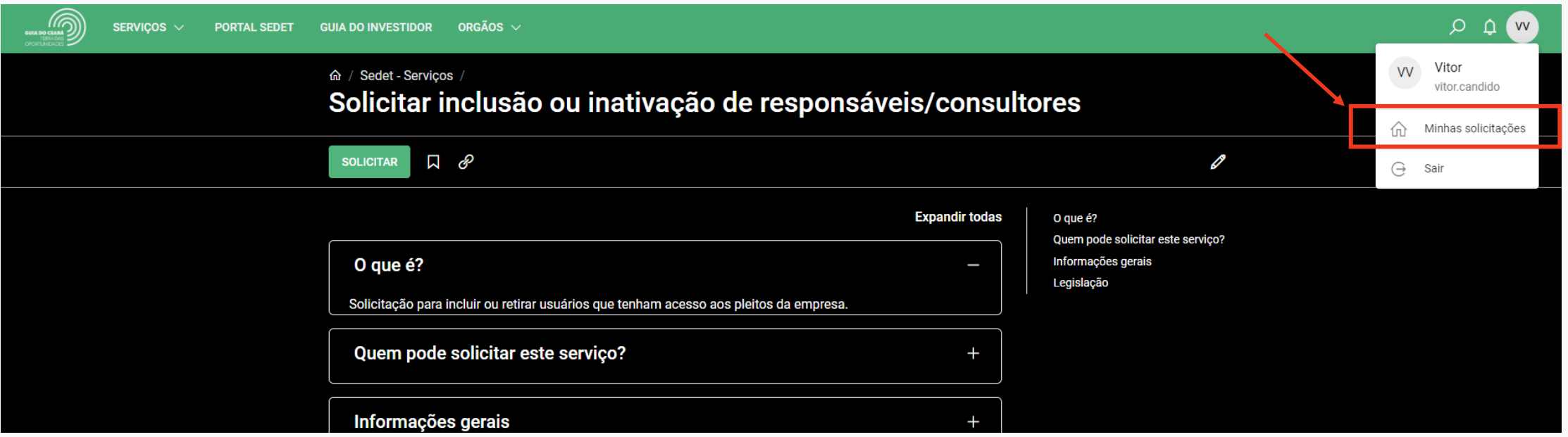

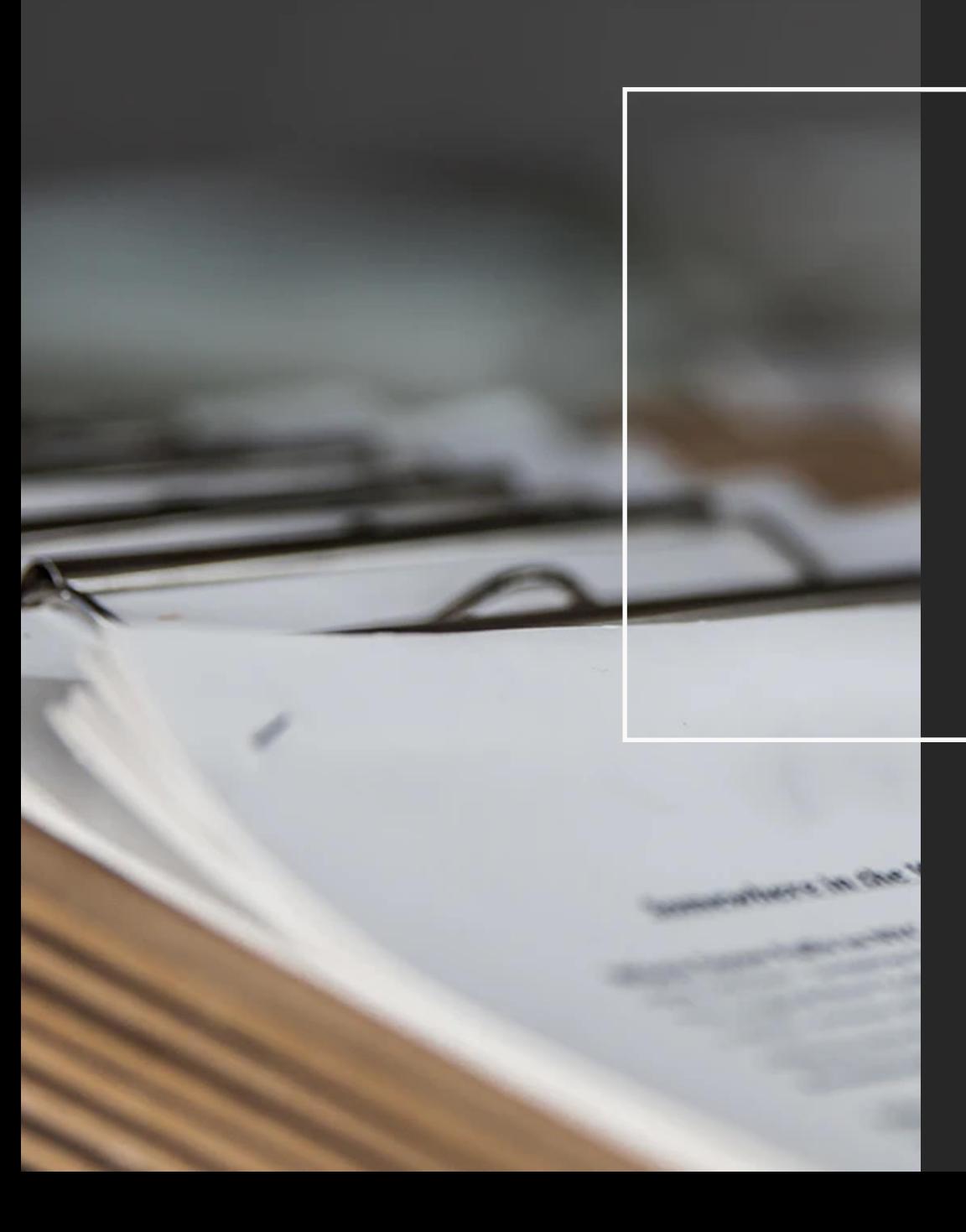

Obrigado.

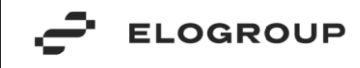